### 1. 首頁→連結(右上角)→重要站台

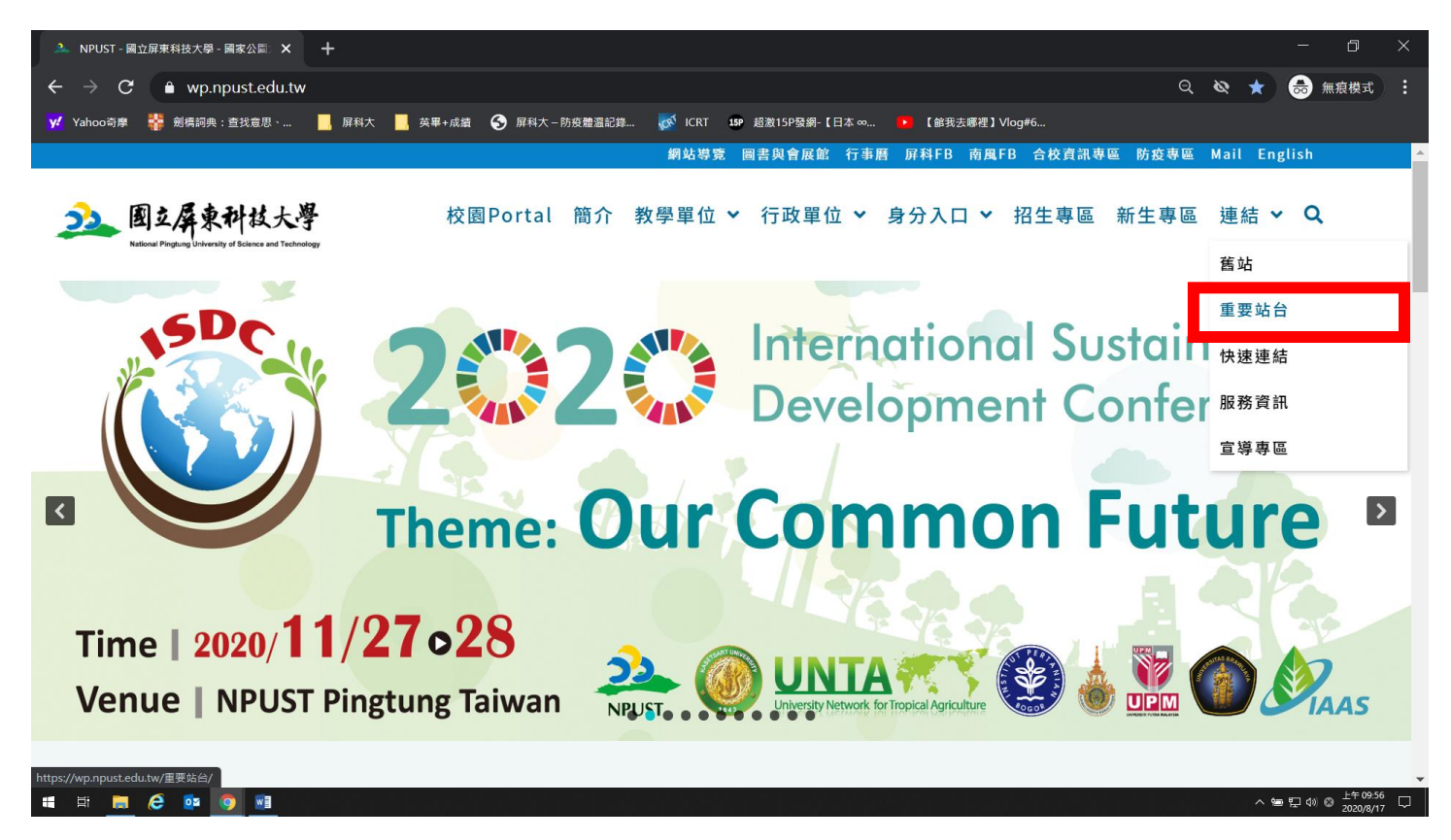

#### 2.點選校務行政資訊系統

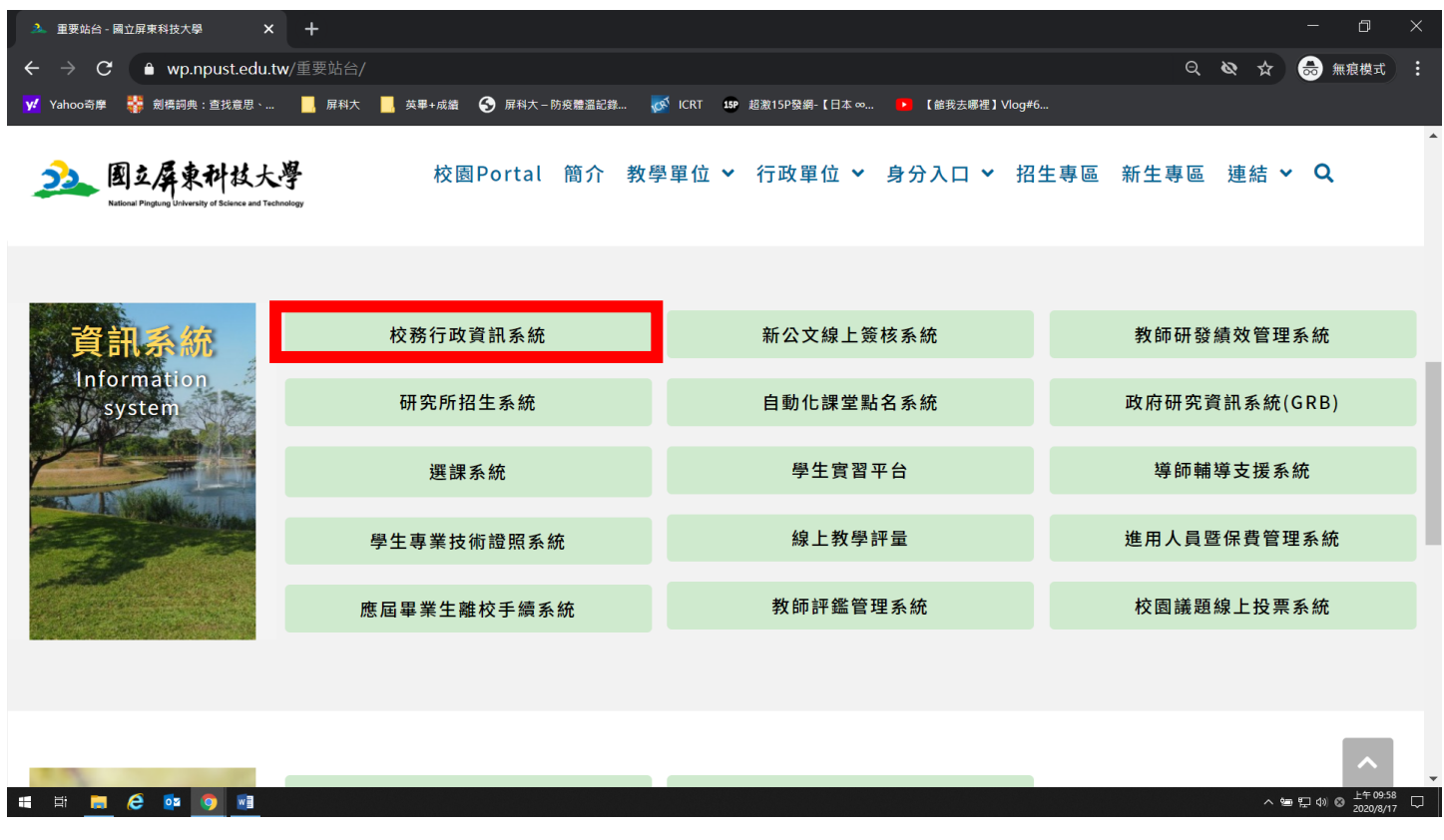

3.點選學生→學生校務行政資訊系統「學籍、課表、成績…」

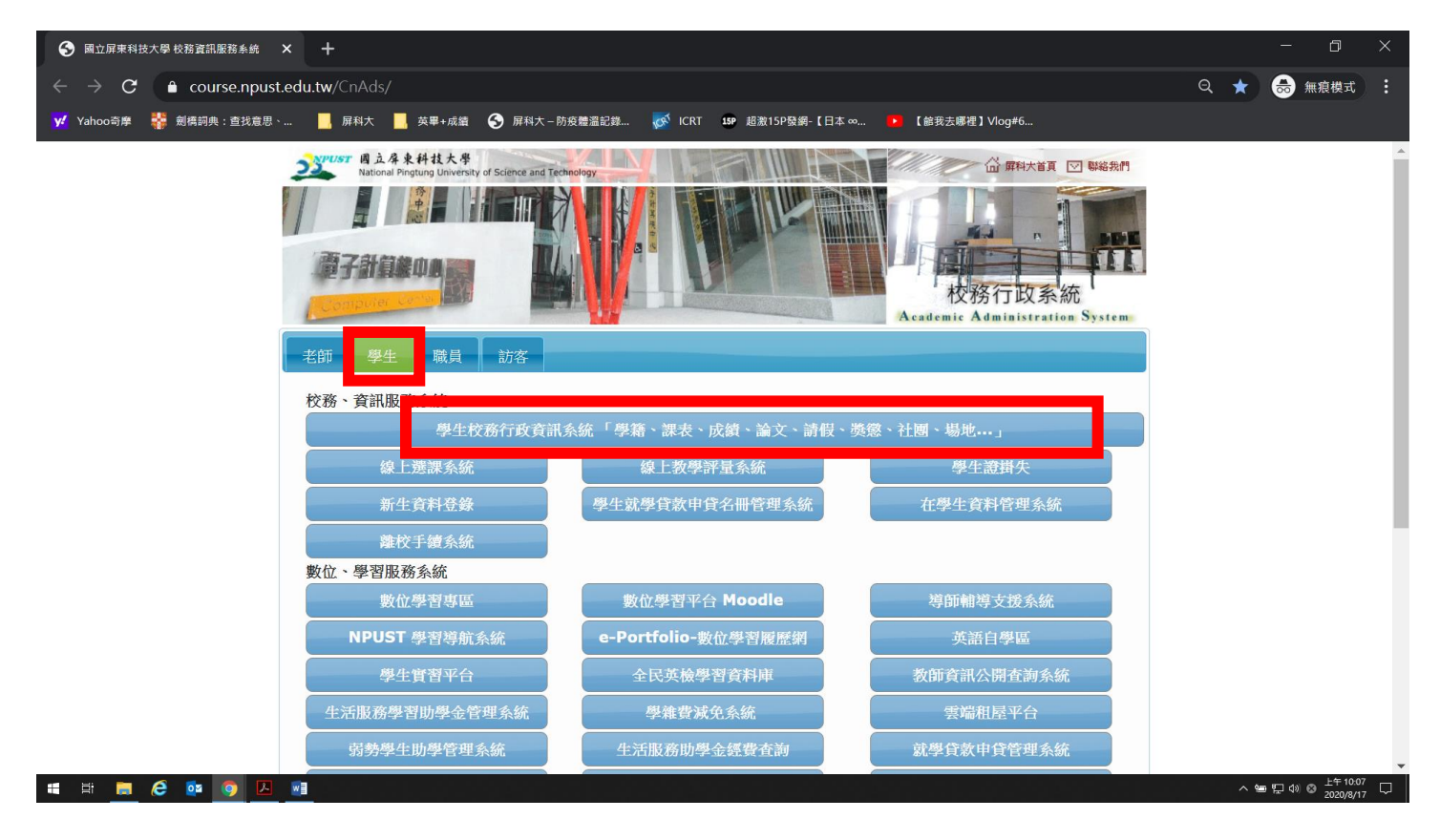

## 4.點選「成績課表」

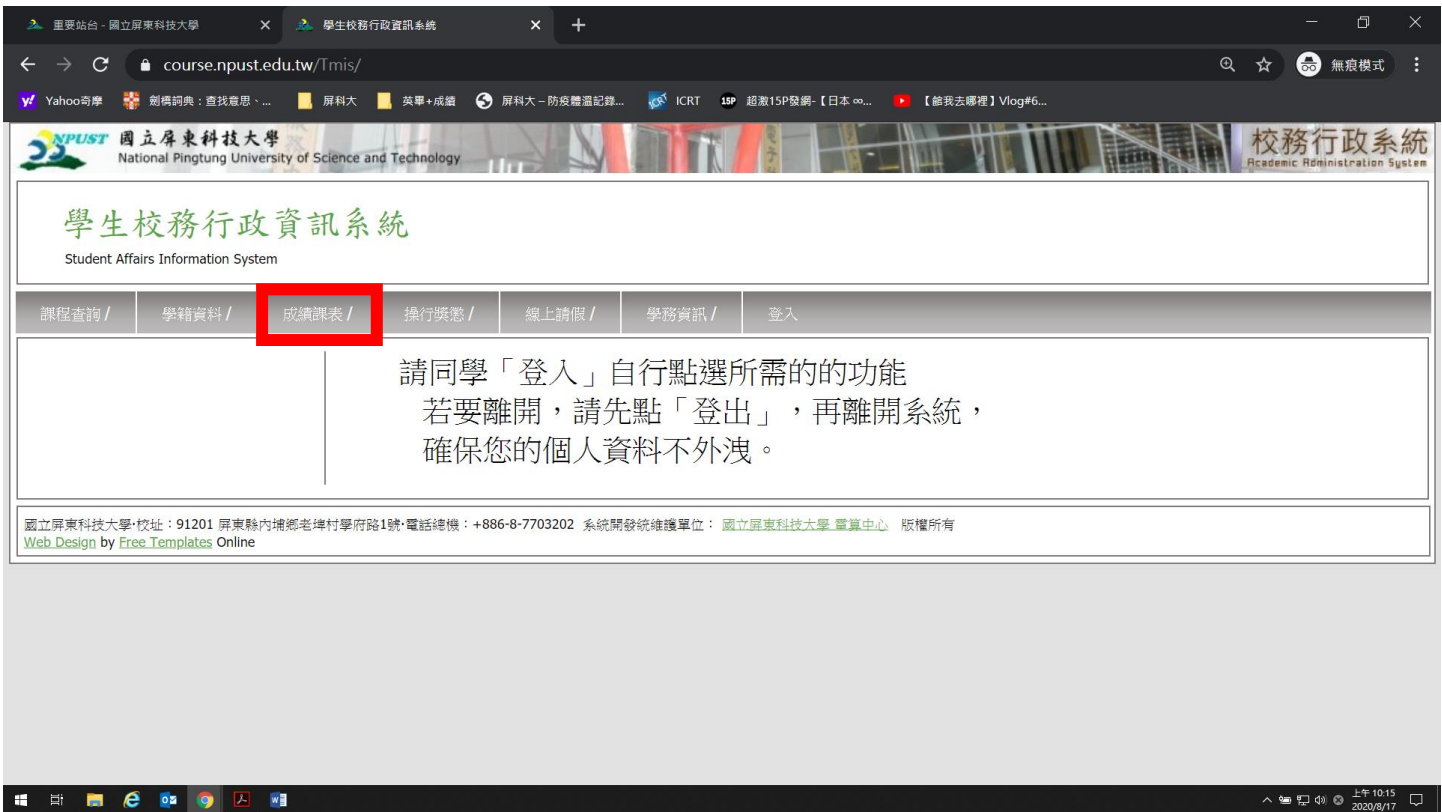

## 5.登入 Portal→輸入「帳號、密碼、隨機圖文」

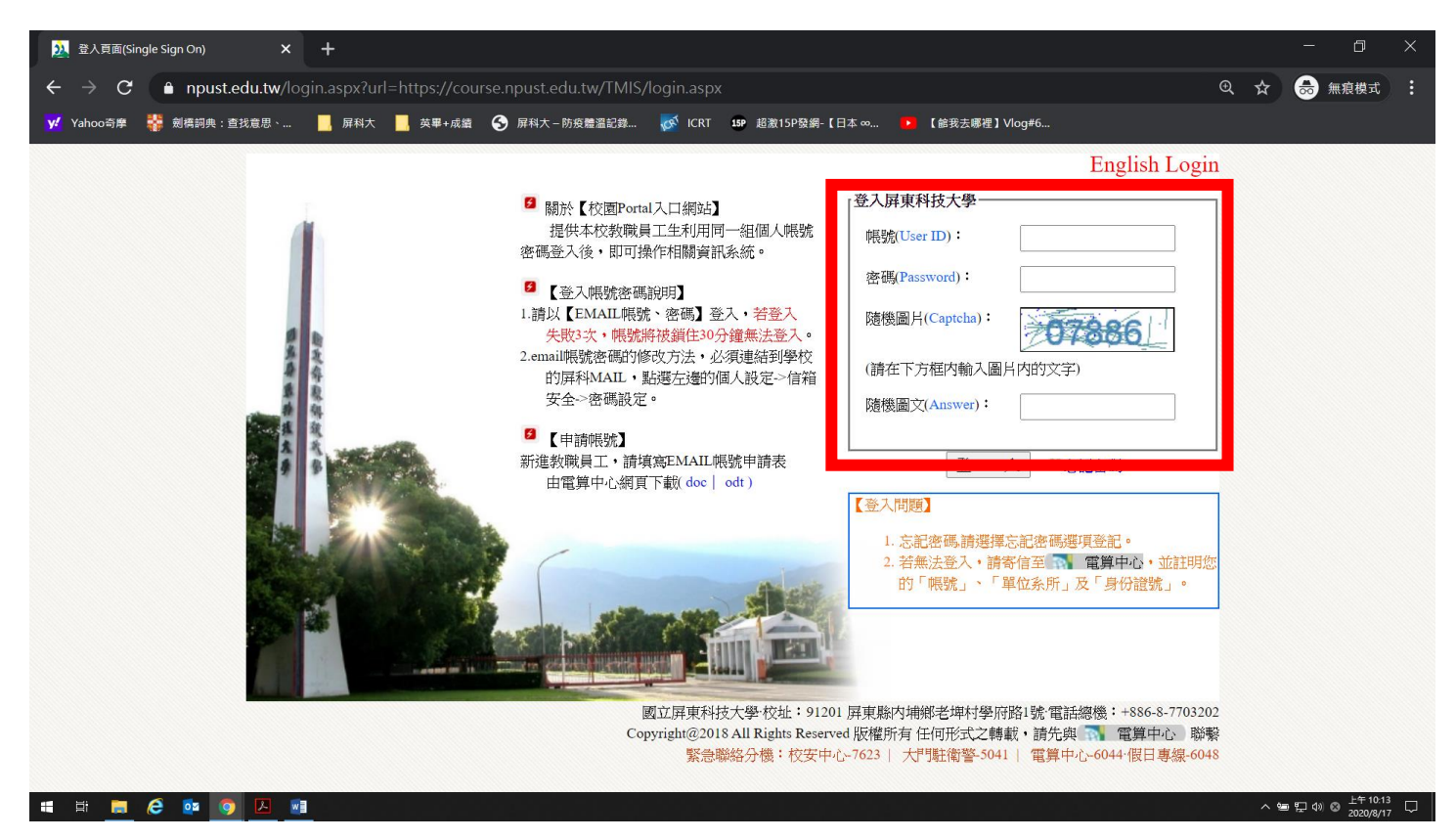

# 6.進入→「成績課表」→點選「論文題目修改(碩博士專用)」

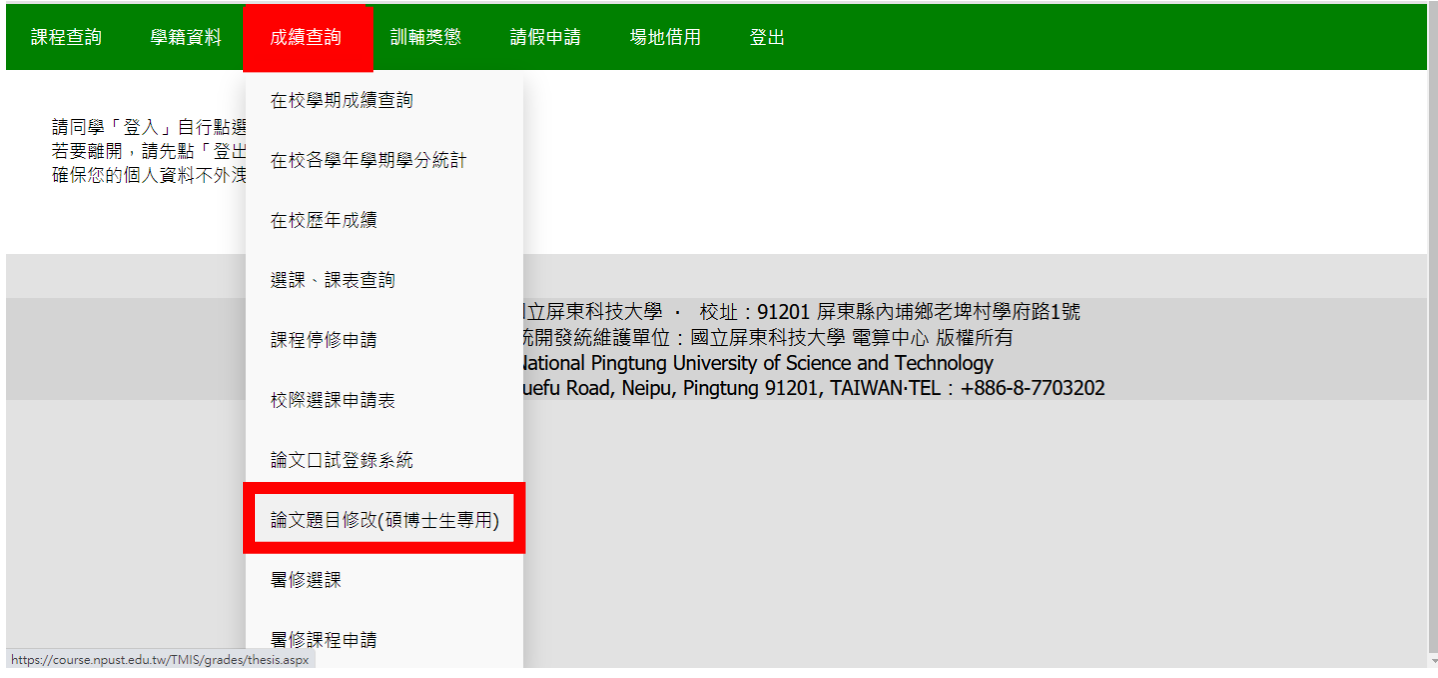

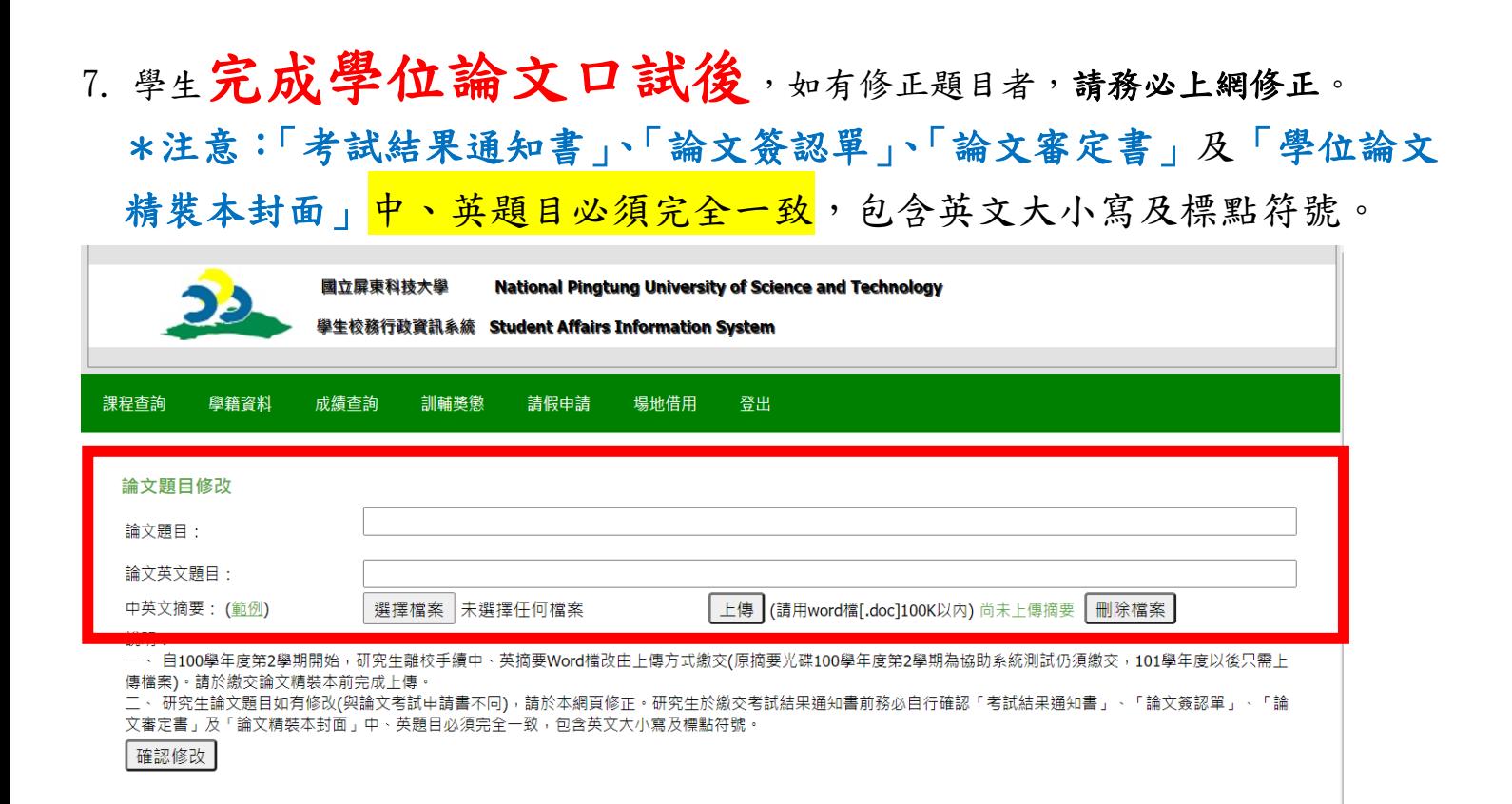

#### 8. 上傳「中、英文摘要 Word 檔」→點選「確認修改」

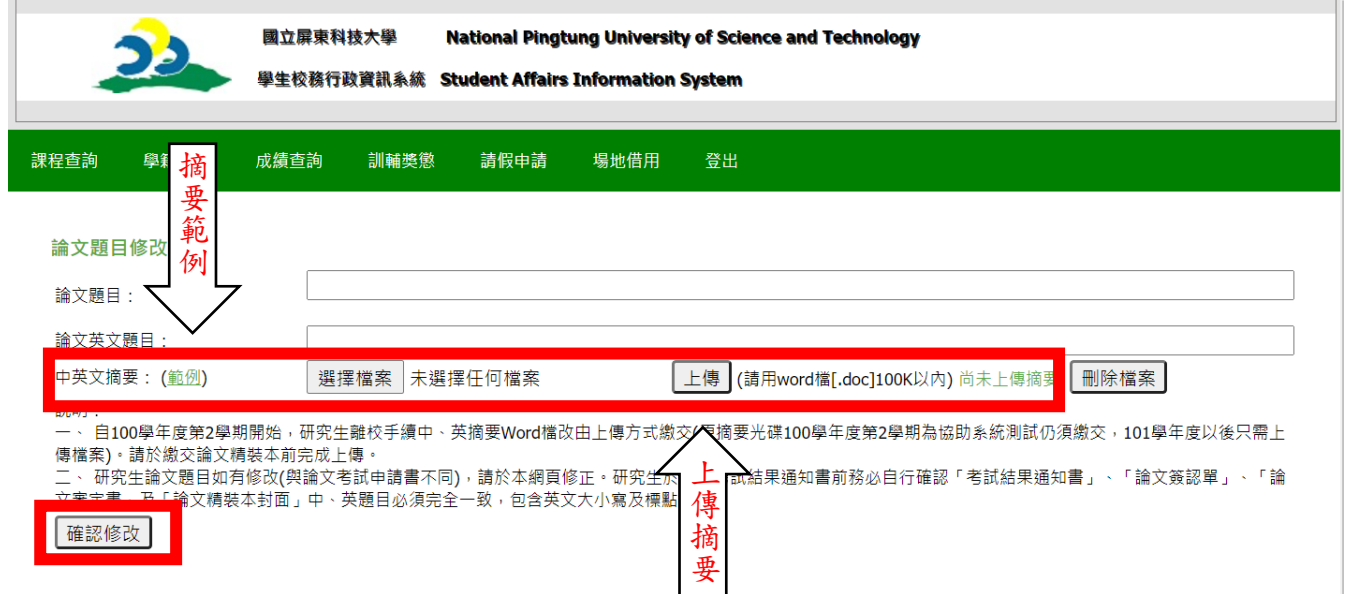

## 10.學生完成論文題目修正及上傳中英文摘要後,始可送精裝本學位論文及論

## 文簽認單至本組辦理相關畢業流程。